# 湖北医药学院 学生自助报到系统 用户指南

北京希尔信息技术有限公司

二零一九年八月

## 目录

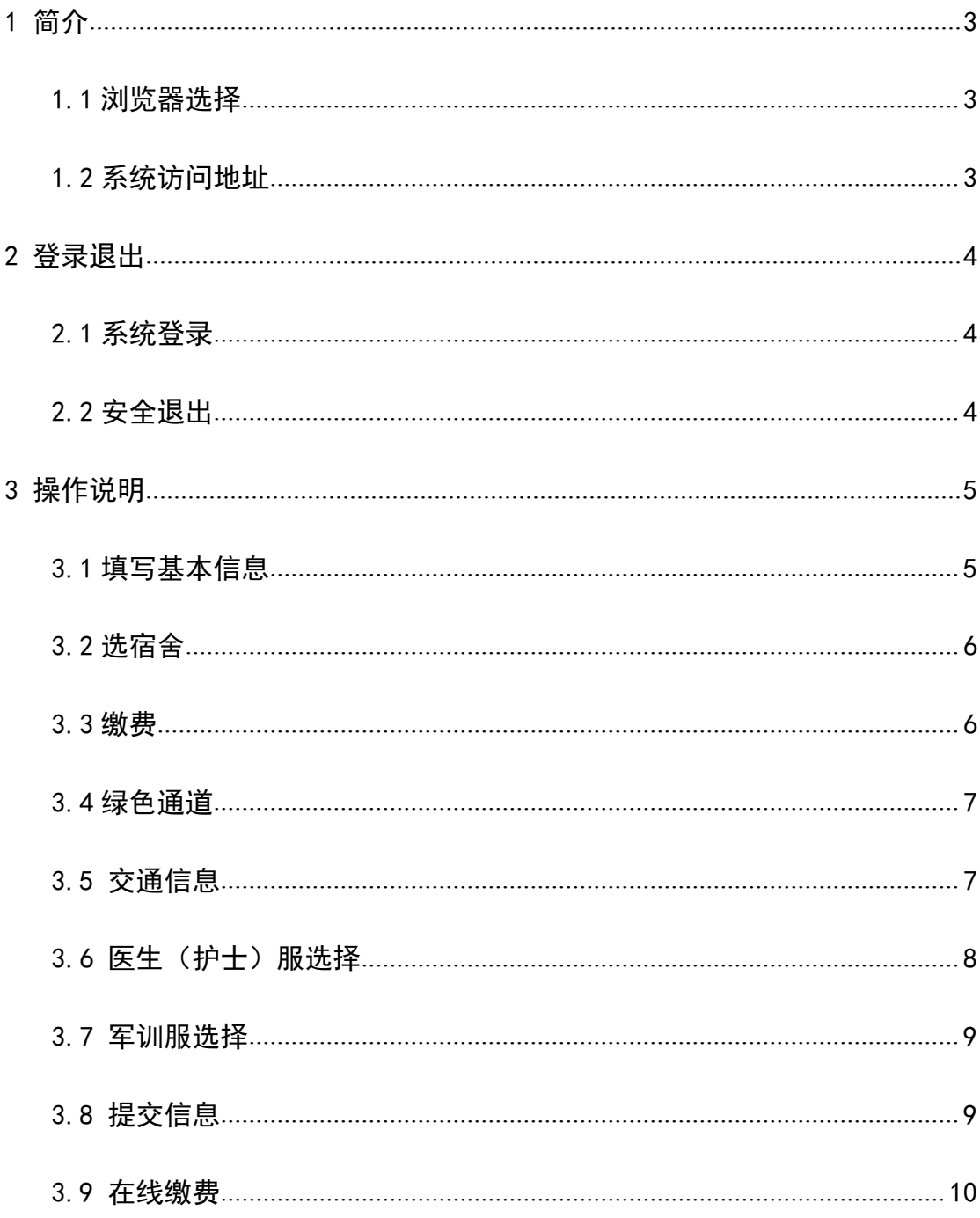

#### 1 简介

<span id="page-2-0"></span>各位新同学,欢迎你进入湖北医药学院学习,你的大学生活将从此开始,我 们向你表示热烈祝贺。为帮助你顺利入学,现为你介绍学生自助迎新系统的使用 方法,在进入使用系统前,需要注意以下事项。

<span id="page-2-1"></span>1.1 浏览器选择

推荐浏览器:为了达到更好的使用效果,请使用 Windows 自带的 IE 浏览器, 版本在 8.0 或更高。

不推荐浏览器:搜狗浏览器、火狐浏览器、谷歌浏览器等非 IE 内核或非 IE 兼容模式的浏览器。

注意:

IE 版本鉴别方法:点击浏览器菜单栏->帮助->关于 Internet Explorer, 即 可查看 IE 浏览器版本号。

<span id="page-2-2"></span>1.2 系统访问地址

启动计算机上的 Internet Explorer 浏览器在地址栏中输入迎新系统地址, 即可链接到迎新网站。

迎新网站网址:[http:zzyx.hbmu.edu.cn/zzyx](http://zzyx.hbmu.edu.cn/zzyx)

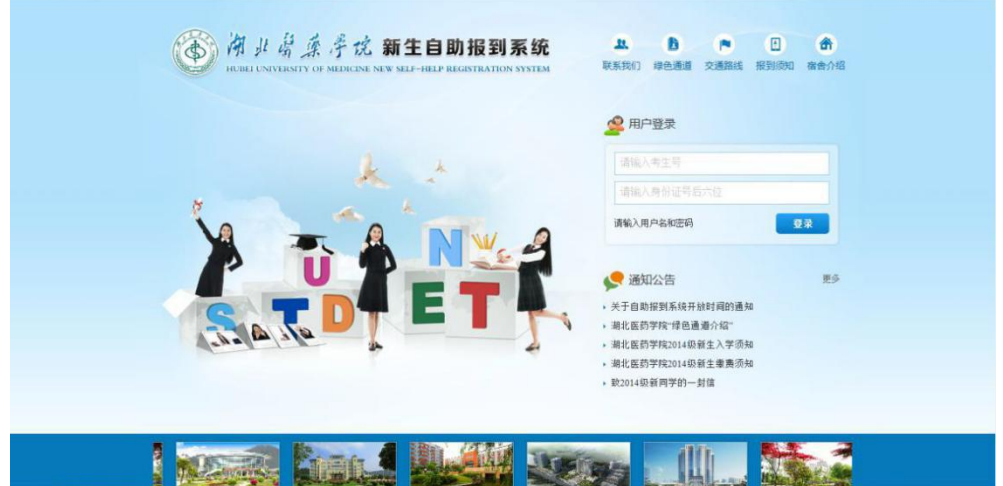

## 2 登录退出

<span id="page-3-0"></span>2.1 系统登录

进入迎新系统,输入用户名及密码后,点击"登录"即可登录迎新系统。点 击"进入自助迎新系统"后即可进入迎新系统。

注意:

学生登录系统的用户名为考生号, 初始密码为身份证末 6 位 (末位 X 请使用 大写)。

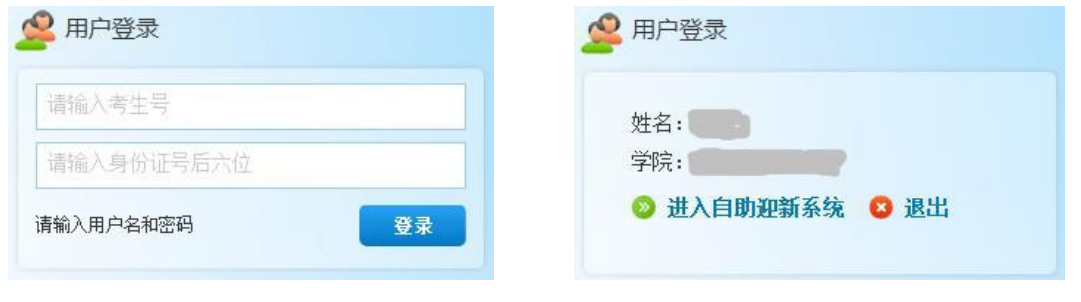

#### <span id="page-3-1"></span>2.2 安全退出

为保护个人隐私,用户在退出迎新系统时,请点击界面右上角的【退出】, 注销掉个人敏感信息,否则,关闭此页面再次访问迎新系统地址,依旧能够自动 登录系统。

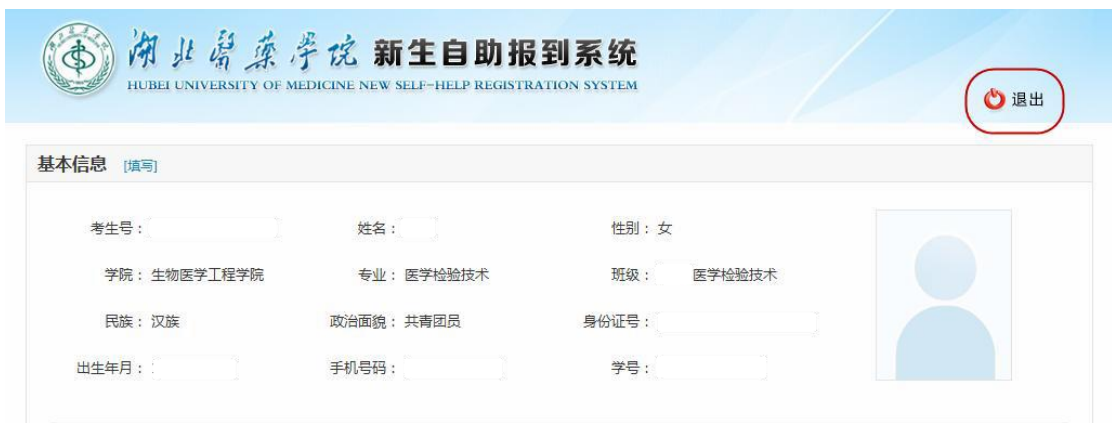

#### <span id="page-4-0"></span>3.1 填写基本信息

点击页面中【基本信息】右 侧的"填写"按钮,页面会展开 基本信息填写页面。

- ▶ 页面中部分字段是系统自动 生成,不需要用户填写,其中 带有\*的字段为必填字段。
- 【学历与社会经历】中请至少 填写一条信息,例如:小学、 初中、高中学习经历,如果有 暑假兼职的也可以填写进去, 为自己的经历增加另一份色 彩 えんこうしょう アイスト しょうしょう しょうしょう おおおお しょうしょう
- > "手机号码"信息请填写有 效号码,迎新过程中发送的短 信通知都是通过这里填写的 号码发送给您。
- 在基本信息下方会显示出您 所在班级的辅导员信息,如果 有疑问,可通过这里的联系方 式与其沟通。

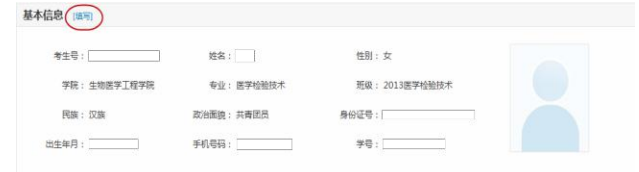

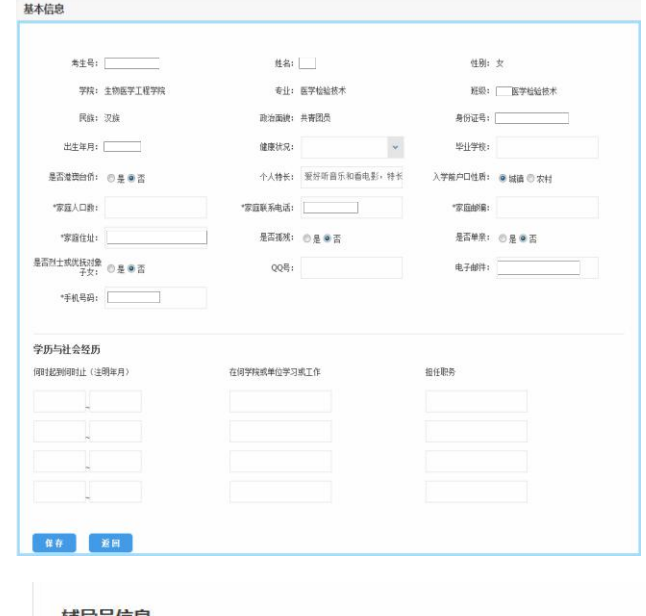

主意:填写完个人信息后请注意点击"保存"按钮

<span id="page-5-0"></span>点击【选宿舍】右侧的"填写"按钮, 在 弹出的界面中会显示出您能选择的所有宿舍, 点击相应宿舍,以选中的宿舍会以绿色对勾标 调 识。选好宿舍后请点击"保存"按钮。系统会 在页面中显示出您当前选择的宿舍信息。

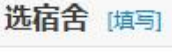

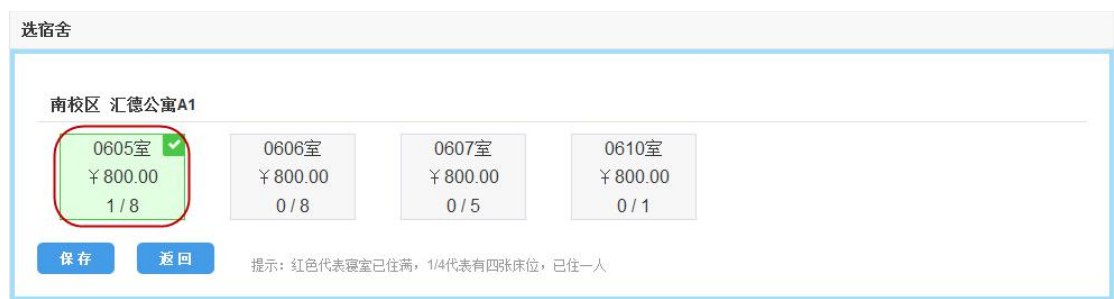

 红色背景的宿舍代表此寝室已住满,用户不能选择入住此宿舍。1/8 表示此 寝室有八张床位,已住一人。¥800.00 表示此寝室标准为 800.00 元的住宿 标准。

# 注意:

- 1. 每个同学拥有一次修改选宿舍的机会,请认真选择。
- 2. 保存信息后,无论是否完成缴费操作,所选房间信息将会一直保存到学 生到校报到时。

#### <span id="page-5-1"></span>3.3 缴费

【缴费】下会显示用户的收费信息。

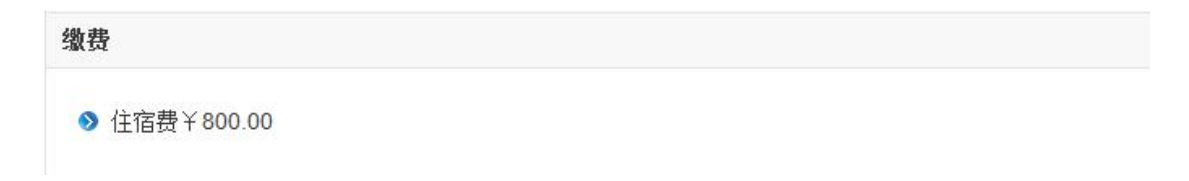

<span id="page-6-0"></span>需要申请绿色通道的同学,可通 过点击【绿色通道】右侧的"填写", 在展开的界面中填写生源地贷款的 申请信息,点击保存后,系统会将申 请信息提交给学校相关部门审批。

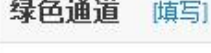

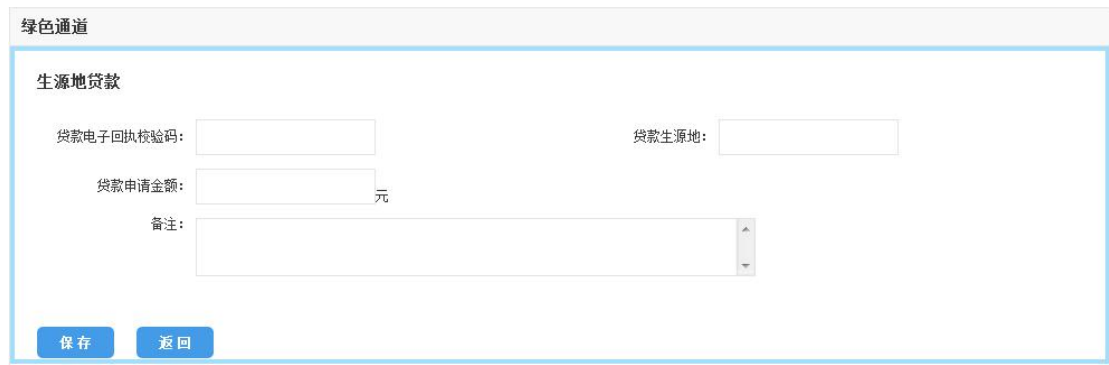

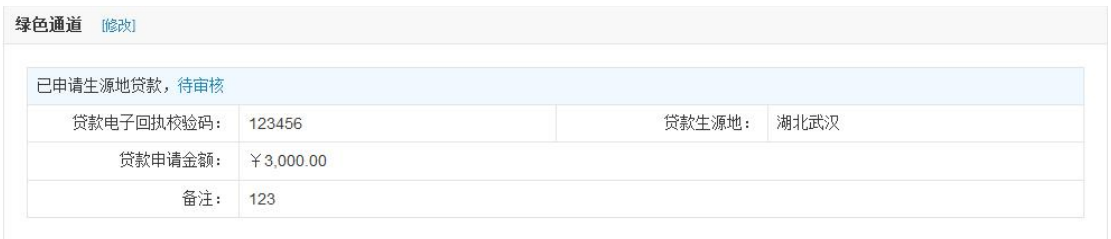

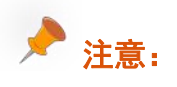

申请了绿色通道的同学,所填写的信息需经过负责该项工作的老师审核并通 过后方能完成余下的缴费流程。申请绿色通道的同学一定要填写好有效的联系方 式,以便负责资助的老师联系学生本人配合完成相应手续。

#### <span id="page-6-1"></span>3.5 交通信息

点击【交通信息】右侧的"填写"按钮, 在弹出的界面中选择您的到校交通 方式。在规定报到时间内,我校在十堰火车站、长途汽车站设有新生接待站。请 填写好您的报到时间及到达站,以方便相关工作人员为你提供服务,来校途中请 你注意安全,妥善保管好钱物,防止丢失。

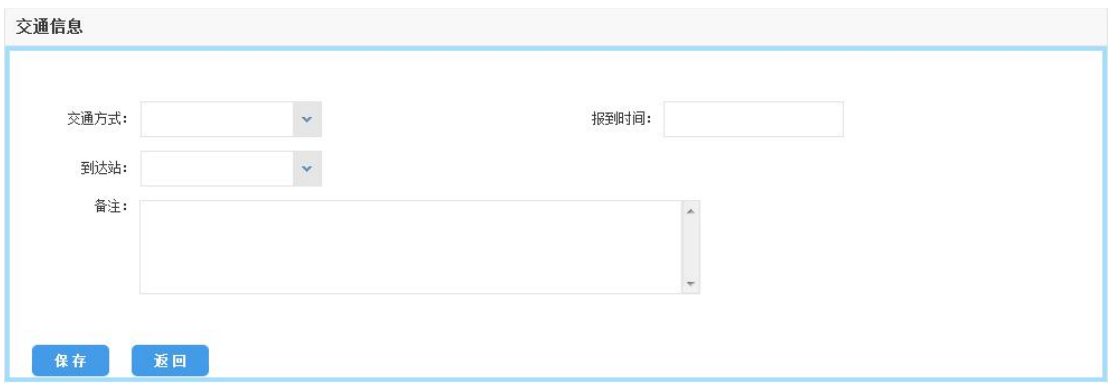

### <span id="page-7-0"></span>3.6 医生(护士)服选择

点击【医生(护士)服选择】右侧的"填写"按钮,在展开的页面中选择学 士服的相应尺码,点击"保存"提交选择信息。

▶ 为了方便各位同学选择合适的尺码, 我们在【医生(护士)服选择】框右上 角提供了服装的"尺码对照表",如果完全无法套用表格,同学们可直接在 【医生(护士)服选择】中填写身高、体重。

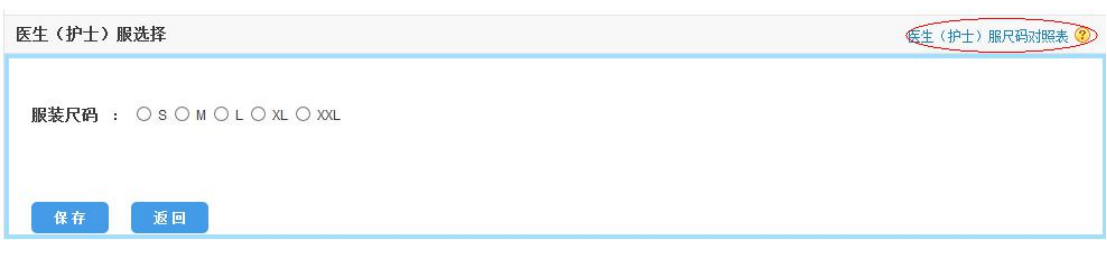

医生(护士)服选择。 己办理

3.7 军训服选择

<span id="page-8-0"></span>点击【军训服选择】右侧的"填写"按钮,在展开的页面中选择军训服的相 应尺码,点击"保存"提交选择信息。

▶ 为了方便各位同学选择合适的尺码, 我们在【军训服选择】框右上角提供了 "军训服尺码对照表",如果完全无法套用表格。

请准确填写个人身高、体重、净胸围、鞋码信息。

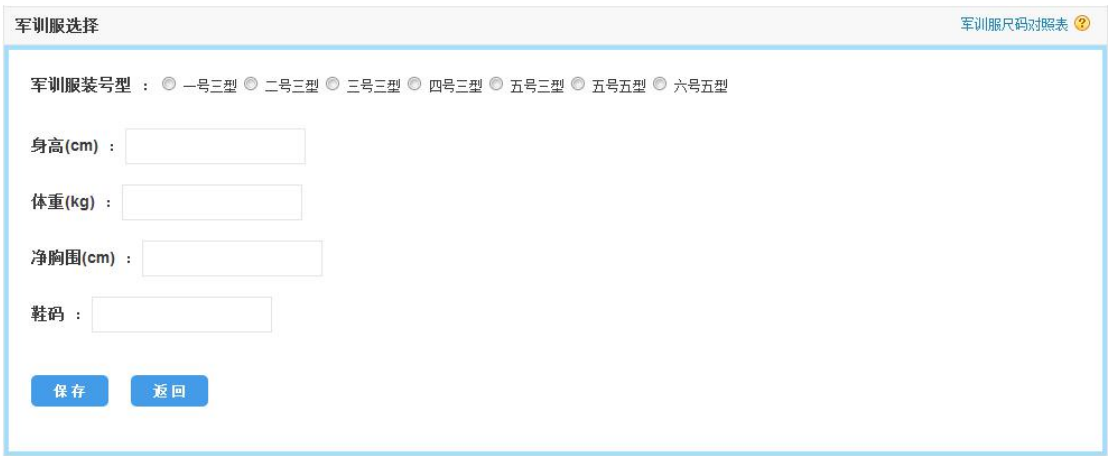

<span id="page-8-1"></span>3.8 提交信息

所有的信息填写完保存后,点击页面右下角的"提交"按钮,所有信息提交 后不能进行修改。

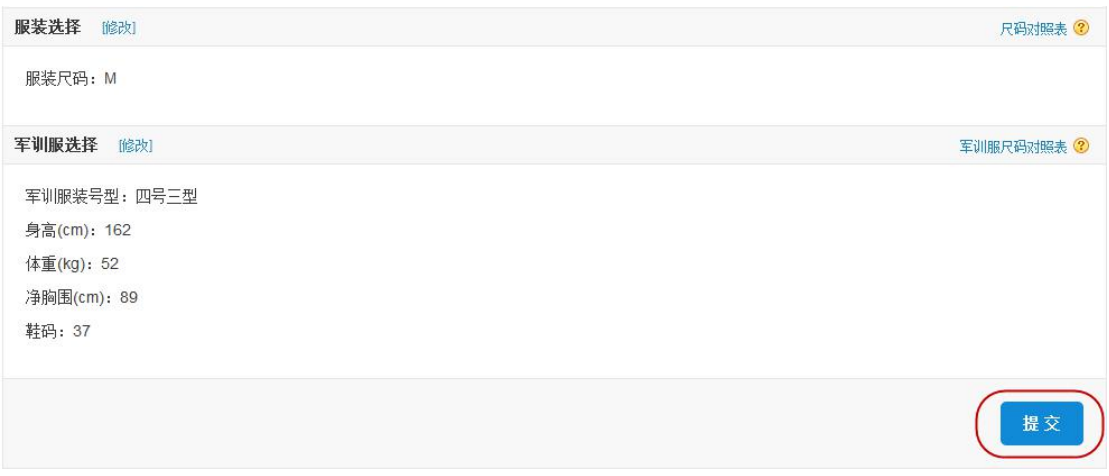

<span id="page-9-0"></span>用户在提交了个人的自助报到信息后,进入在线支付界面。确认个人基本信 息以及缴费信息无误后, 选择去支付。

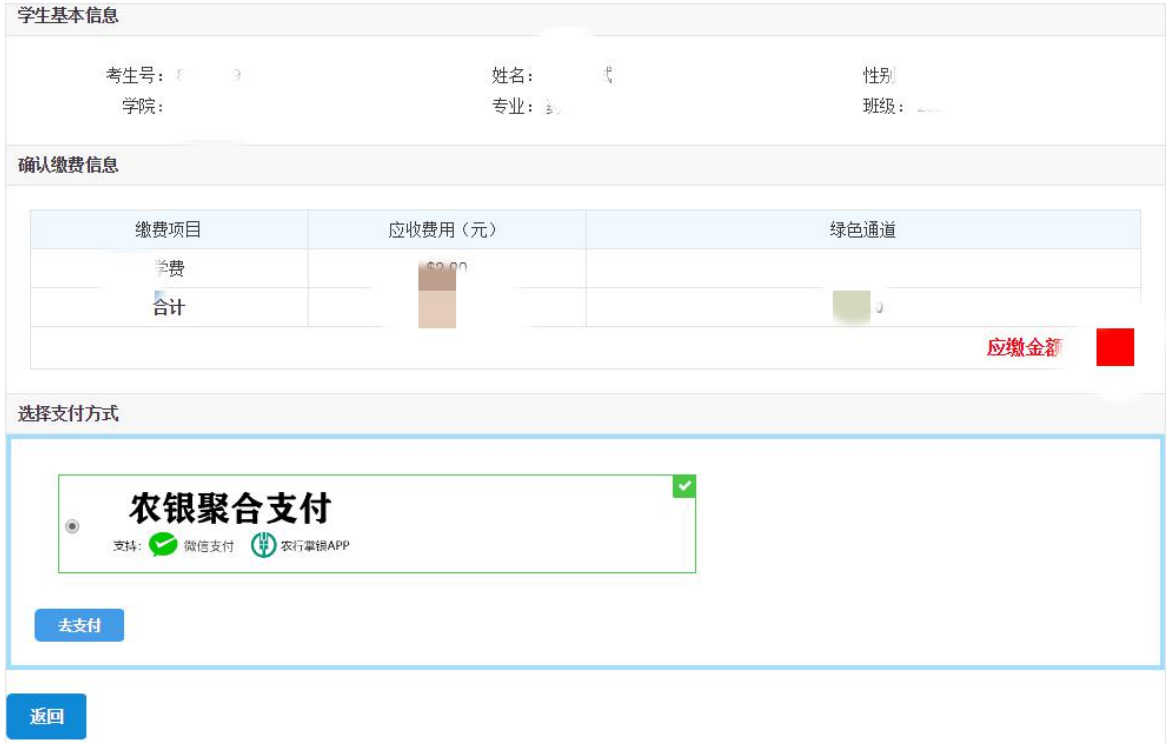

1、使用微信扫码支付时,确认账单详情后进行缴费。在订单支付页面时,请 继续选择微信支付,不要选择农银快 e 支付方式。

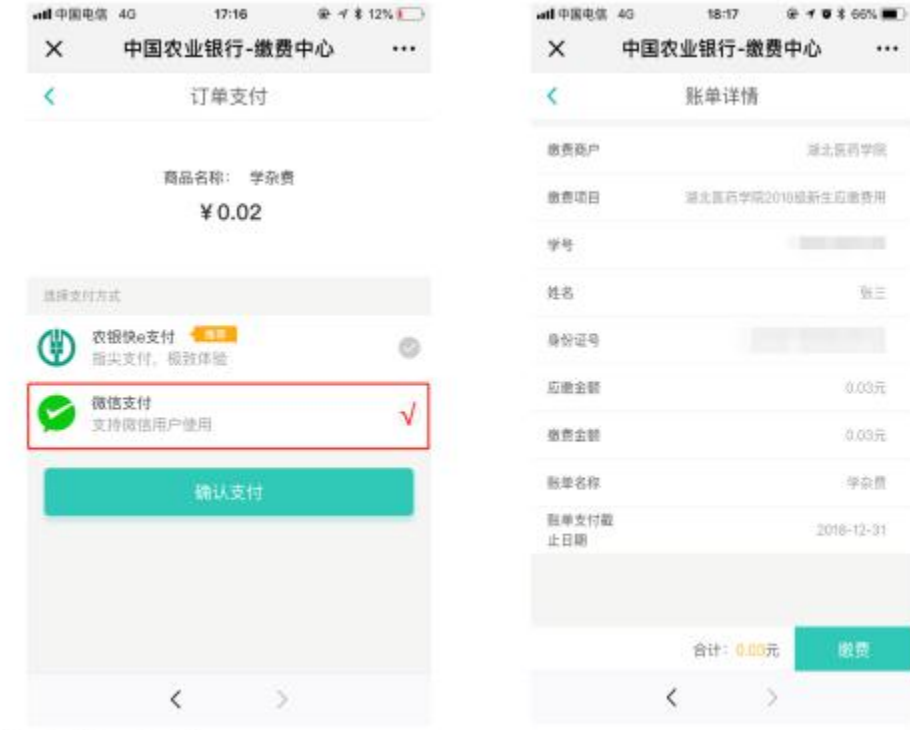

ANNO 10 MBC PC 100

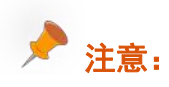

微信支付限额说明:

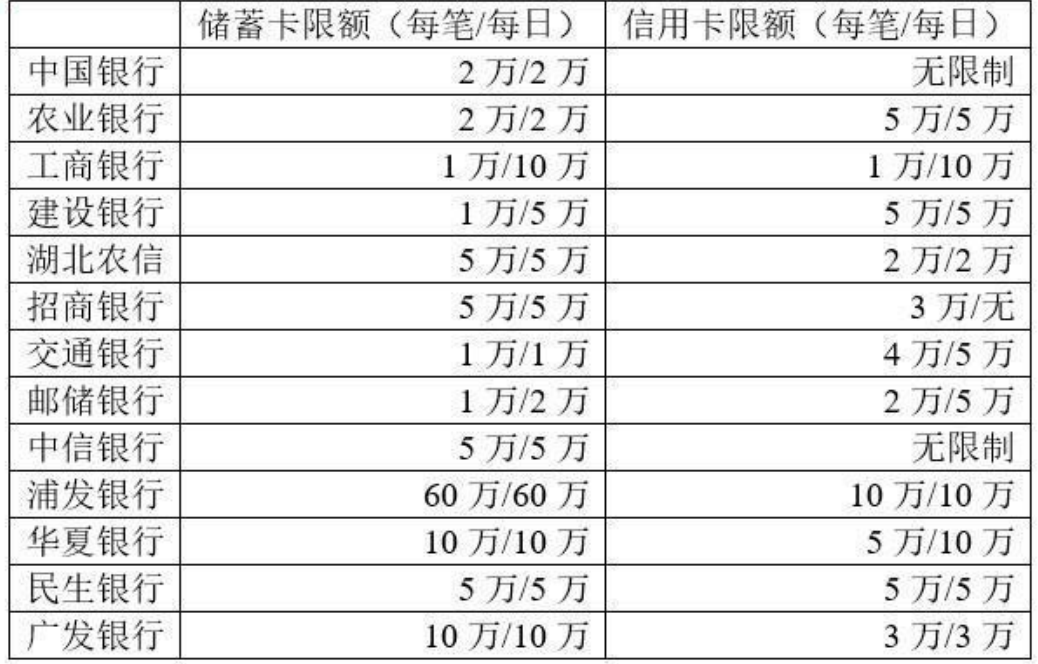

以上为部分银行卡额度,具体额度可进入【微信】—>点击【我】—>【钱包】

—>【银行卡】—>点击需要查询的银行卡即可。 若新生学杂费金额高于银行卡限额,请先将银行卡的金额充值至微信零钱

(可使用单张银行卡多次充值、也可使用不同的银行卡充值),再使用微信零钱进 行缴费。

2、使用农行手机银行扫码支付时:确认账单详情后使用农行手机银行扫码进 行缴费。

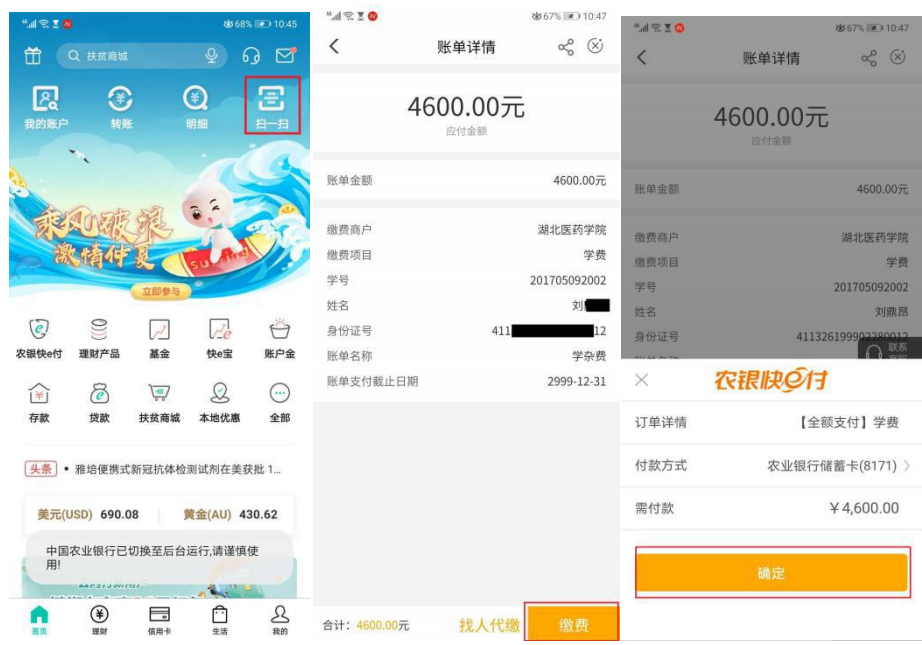